### Instructions for Enrolling Your Response Pad through Blackboard

Class Name:

This document instructs you how to enroll your response pad through Blackboard. This document contains the following sections:

- What items do I need to enroll my response pad?
- How do I enroll my response pad through Blackboard?
- How do I enroll my response pad in more than one Blackboard class?
- If I lost my original response pad, how do I enroll a replacement response pad?
- Where do I locate my response pad's serial number?
- How do I use my CPS<sub>RF</sub> response pad?
- How do I contact an eInstruction Technical Support Agent?

#### *What items do I need to enroll my response pad?*

You will need the following items to enroll in a class:

- Response pad
- Internet connection
- Method of payment (You may use a credit card, personal check, or an enrollment code/coupon code.)

#### *How do I enroll my response pad through Blackboard?*

To enroll your response pad through Blackboard, follow these directions:

1. Log on to your Blackboard account. Your university will provide you with your Blackboard username and password.

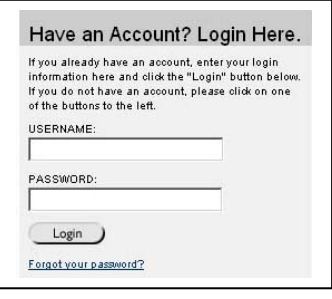

- 
- 2. Click the **Courses** tab  $\left| \begin{array}{c} \text{Converses} \\ \text{at the top of the screen.} \end{array} \right|$
- 3. Click the name of the class you want to enroll your response pad in.

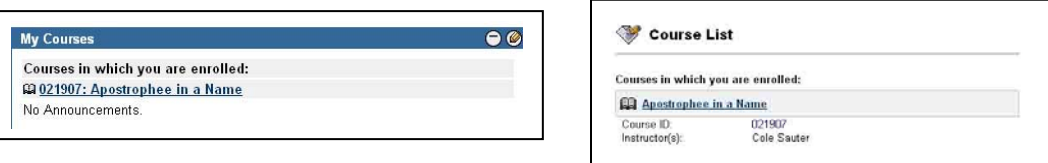

## **Instruction**

- cps 4. Click **CPS Connection** .If you do not see **CPS Connection**, click **Tools** to locate the **CPS Connection**.
- 5. Click the **Register Clicker OR Update Your Serial Number**  Register Clicker OR Update your serial number button.
- 6. Enter your response pad's **serial number** on the **Welcome to CPS-Blackboard Registration** page.
- 7. Enter your **enrollment code** or **coupon code**. If you do not have an enrollment code or coupon code, leave the enrollment code field blank.

 $\bullet$  **NOTE**: If you enter an enrollment code or coupon code and receive a message similar to, "Enrollment code already in use", try proceeding with the enrollment code field blank.

- 8. Read the **Student Refund Policy**. You can access the **Student Refund Policy** by clicking the **Student Refund Policy** link.
- 9. Select the **I have read and agree with the Student Refund Policy** box.
- 10. Enter your *CPSOnline* **username and password** in the appropriate box. Blackboard offers two boxes for you to choose from: **I have used a CPS response pad before**, and **I have never used a CPS response pad before**.
	- *a.* **I have used a CPS response pad before** *If, at anytime, you have created a CPSOnline account, enter your CPSOnline username and password in this box. This will automatically link your information, including your payment history, from CPSOnline to your Blackboard class. If you forgot your CPSOnline username and password, please contact eInstruction Technical Support at www.einstruction.com/support to retrieve your CPSOnline username and password.*
	- b. **I have never used a CPS response pad before**  If you have *never*  created a CPSOnline account, you must create a CPSOnline username and password in this box. Write down your CPSOnline username and password because you will refer to your CPSOnline username and password in the future. *If, at anytime, you have created a CPSOnline account, do not create a new CPSOnline username and password in this box. If you forgot your CPSOnline username and password then please contact eInstruction Technical Support at www.einstruction.com/support to retrieve your CPSOnline username and password.*
- 11. Click **Continue.**

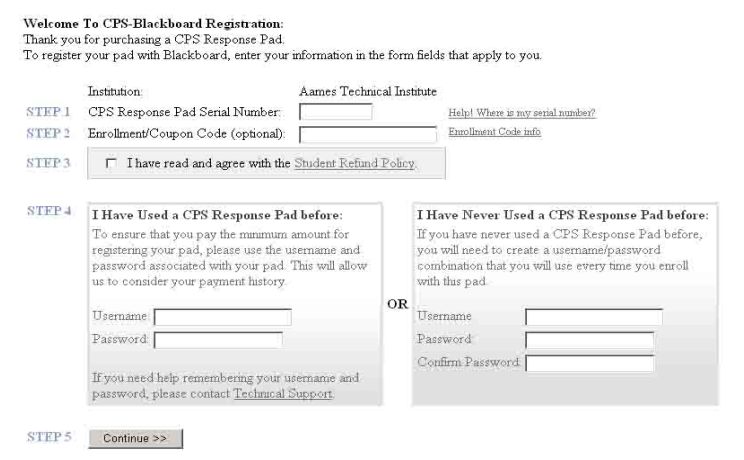

Instructions for enrolling your response pad through Blackboard 2

## **Instruction**

- 12. Fill in your payment information, if a **Payment Screen** appears. If a **Payment Screen** does not appear then proceed to step 14.
- 13. Click the **Continue** button.

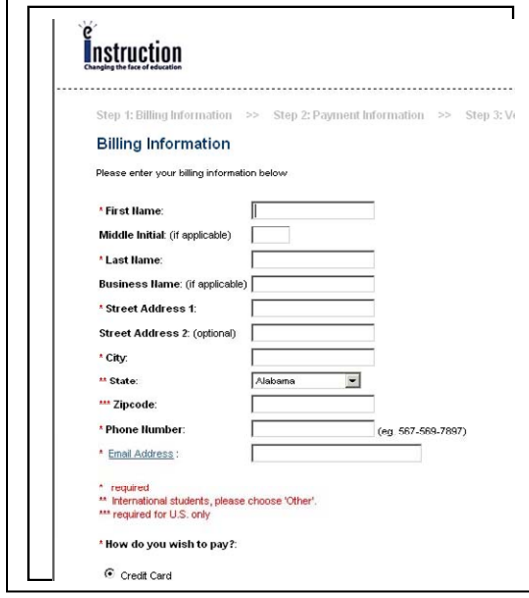

14. Write down your Pad ID because you will need to refer to your Pad ID in your class.

Your PAD Number for this class is 3. Please write this number down as you will need it in class.

#### *How do I enroll my response pad in more than one Blackboard class?*

To enroll your response pad in more than one Blackboard class, follow these directions:

- 1. Repeat steps 1-6 in the "How do I enroll my response pad through blackboard" section.
- 2. Leave the **enrollment code** field blank if you
	- Used a one-term enrollment code to register in your first class.
	- Used a life-time enrollment code to register in your first class.
	- Do not have an enrollment code

If you used a one-class enrollment code to register in your first class, you may enter a different one-class enrollment code, one-term enrollment code, or life-time enrollment code in the **enrollment code** field.

- 3. Select the **I have read and agree with the Student Refund Policy** box.
- 4. Click **Continue.**

## **Instruction**

5. Fill in your payment information, if a **Payment Screen** appears. If a **Payment Screen** does not appear then proceed to step 6.

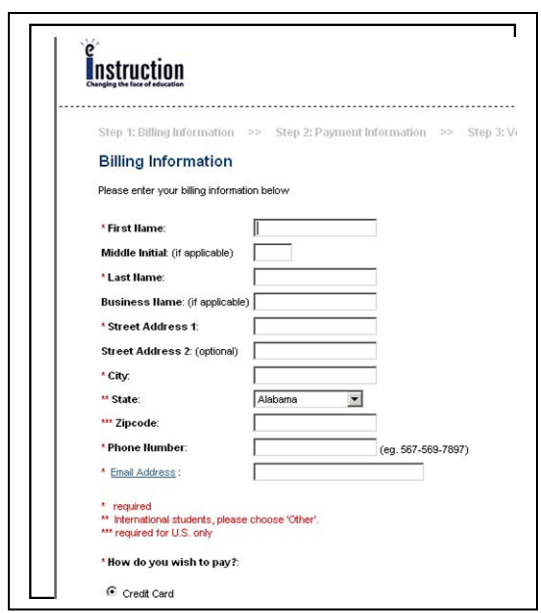

6. Write down your Pad ID because you will need to refer to your Pad ID in your class.

Your PAD Number for this class is 3. Please write this number down as you will need it in class.

#### *If I lost my original response pad, how do I enroll a replacement response pad?*

If you lost your original response pad and need to enroll a replacement response pad, follow these directions:

- 1. Repeat steps 1-6 in the "How do I enroll my response pad through blackboard" section.
- 2. Click the **Submit** button. You will receive the following message:

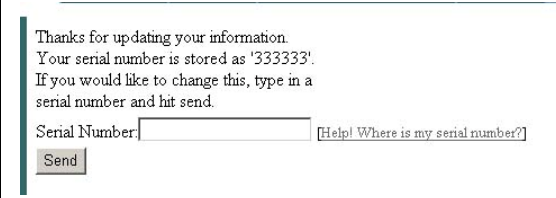

 $\bullet$  **NOTE:** You successfully enrolled your replacement response pad if you receive this message. You *do not* need to enter your serial number again in the **Serial Number** field displayed in this message.

# e<br><mark>I</mark>nstruction

### *Where do I locate my response pad's serial number?*

Please refer to this diagram to locate your response pad's serial number.

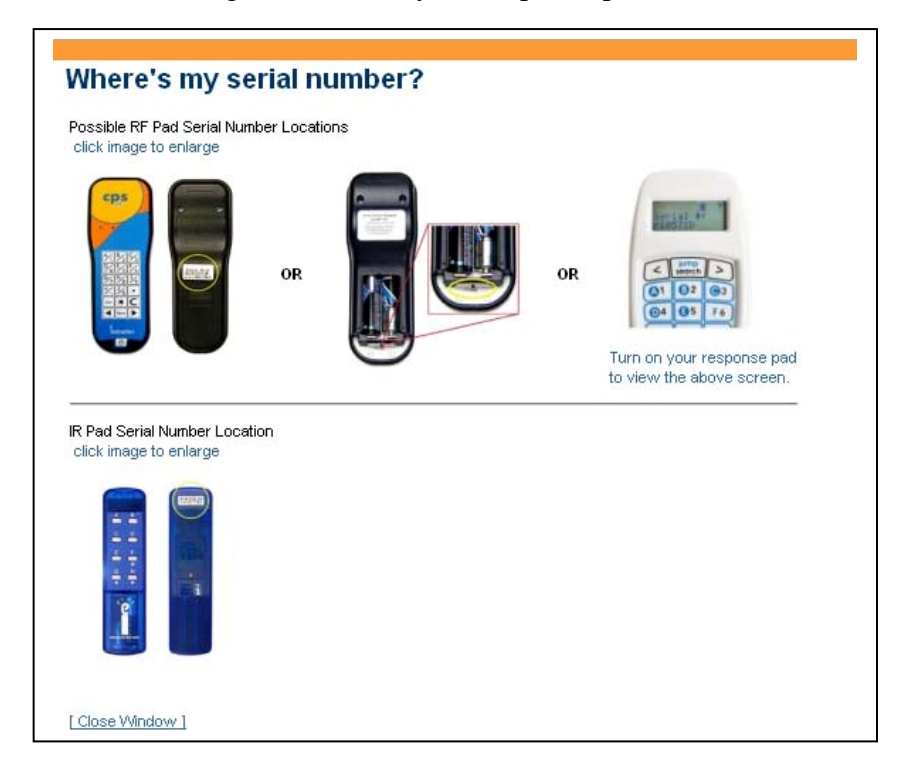

### *How do I use my CPSRF response pad?*

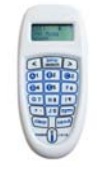

The eInstruction response pad is easy to use with CPS. Use the information below to learn how to use the buttons on your Gen2 RF response pad.

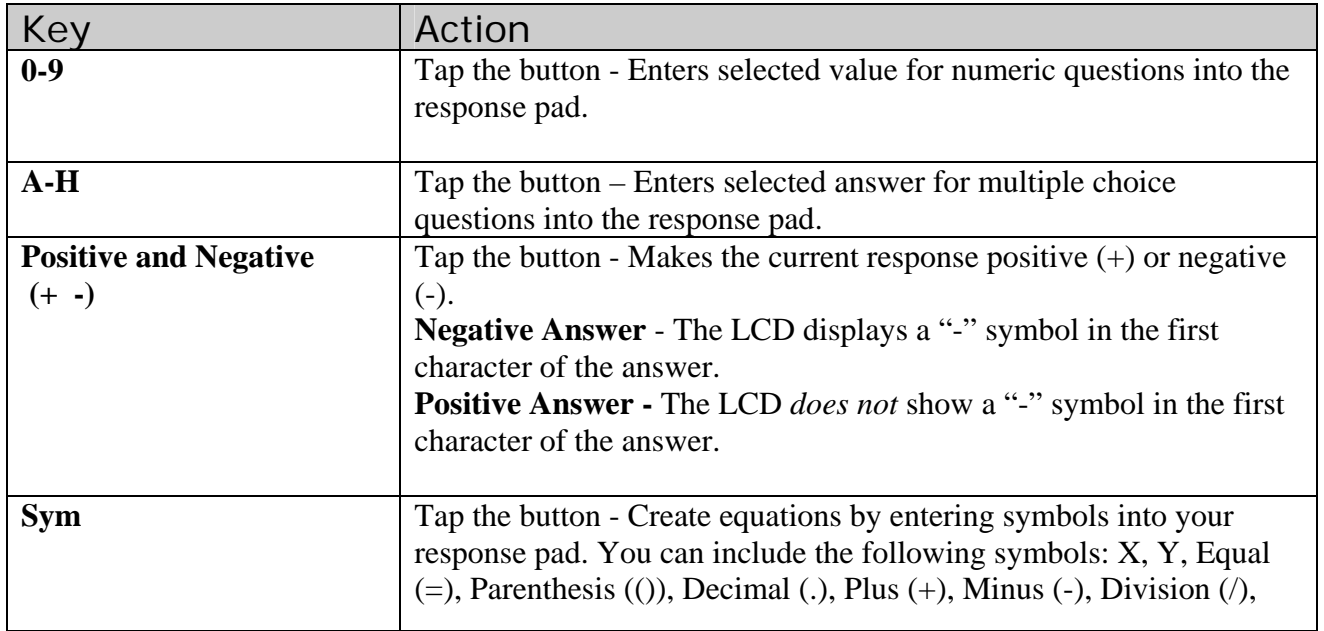

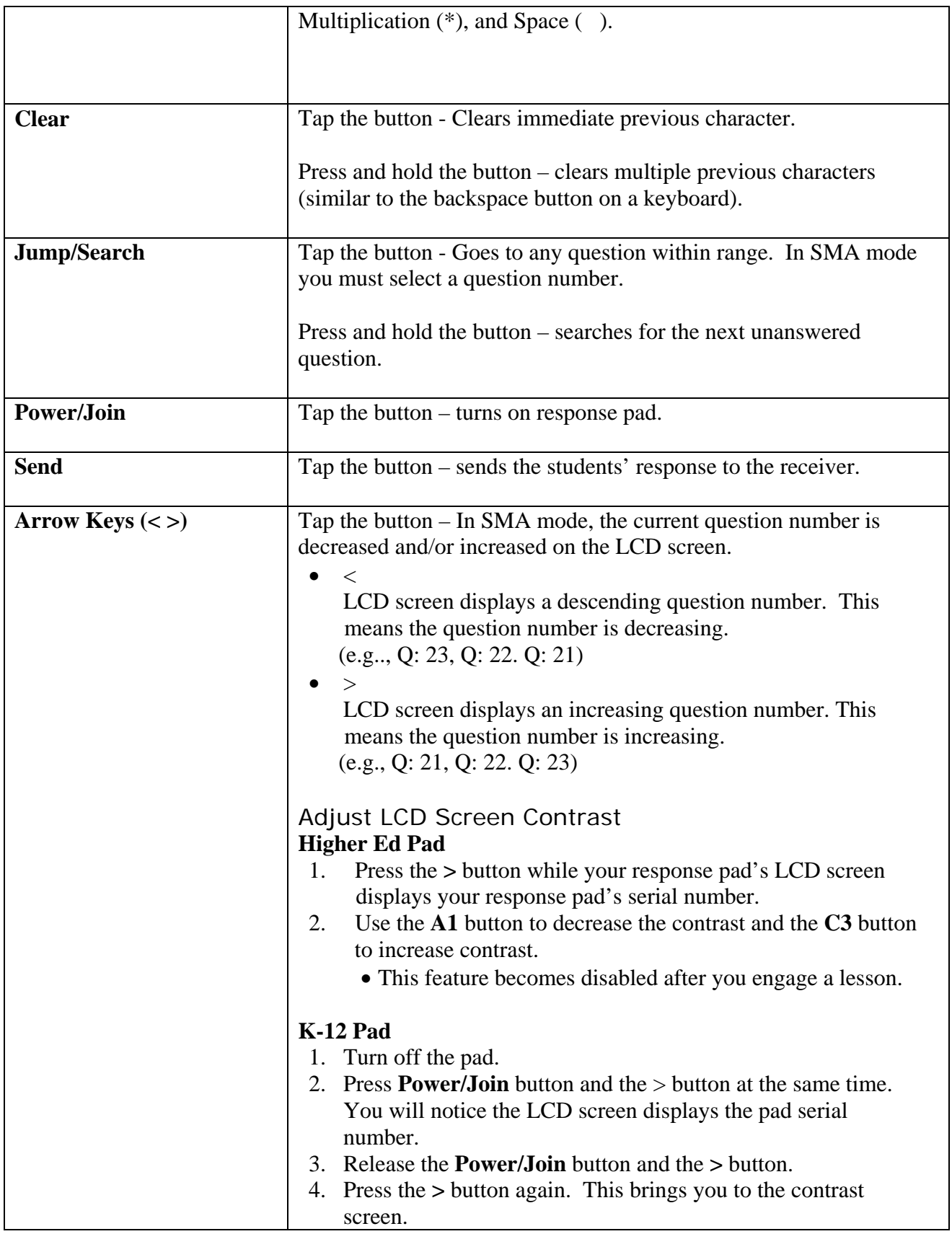

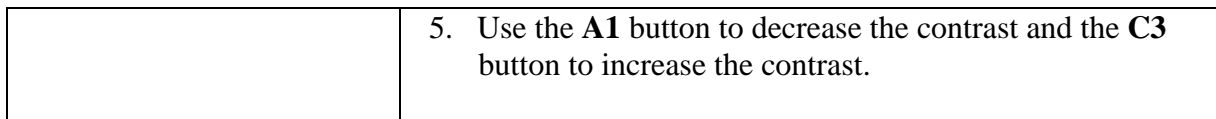

### *How do I contact an eInstruction Technical Support Agent?*

Log on to [www.einstruction.com/support](http://www.einstruction.com/support) to contact a Technical Support Agent. Technical Support Agents are available to assist you Monday-Thursday: 7 A.M to 6 P.M. CST and Friday 7 A.M. to 5 P.M. CST.